Hier werden Testadressen wie *herbert@example.com* oder *werner@byom.de* verwendet. Es kann sein, dass Adressen als unzustellbar zurückkommen.

- 1. Öffne die App *Outlook*.
- 2. Wie viele E-Mails befinden sich im *Posteingang?* ……………. Wie viele E-Mails befinden sich im *Papierkorb bzw. gelöschte Elemente*? ……………….
- 3. Schreib an dich selbst eine E-Mail mit dem Betreff *Testmail* und Inhalt *Test*. Stell die Wichtigkeit auf hoch. *Start > Neue E-Mail > Markierungen*
- 4. Stelle die Ansicht im Posteingang so ein, dass Spalten angezeigt werden. *Ansicht ändern > Vorschau*
- 5. Sortiere die E-Mails im Posteingang nach dem Absender. *Klicke auf die Spaltenüberschrift Von. Mit jedem Klick auf Von werden die E-Mails aufsteigend bzw. absteigend sortiert. Oder: Ansicht > Anordnung > Von,*
- 6. Suche mit der Suchfunktion in den E-Mails die Nachricht, in deren Nachrichtentext das Wort *Test* vorkommt. *Du hast eine E-Mail an dich selbst geschrieben, hier kommt das Wort Test vor.*

*Das Suchfeld findest du in der obersten Leiste:* 

- 7. Lösche die gefundene E-Mail mit dem Betreff *Testmail.*
- 8. Geh in den Ordner *Gelöschte Elemente*. Hier befindet sich jetzt die gelöschte E-Mail mit dem Betreff *Testemail*. Verschiebe diese wieder in den Ordner *Posteingang*.
- 9. Markiere die Nachricht mit dem Betreff *Testmail* als ungelesen. *Start > Kategorien > Ungelesen/Gelesen.*
- 10. Erstelle eine E-Mail mit dem Betreff *Einladung*. In den Nachrichteninhalt schreibe *Freue mich, wenn ihr am Samstag Zeit habt*. Gib zwei Empfängeradressen an: *franz@example.com* und in BCC deine eigene E-Mail-Adresse. *Klicke auf An, dann findest du BCC ganz unten. Trage hier deine E-Mailadresse ein.*
- 11. Schicke **dir** wieder eine E-Mail mit dem Betreff *Rechnung*. Als Anhang füge *Rechnung.pdf* hinzu. *Nachricht > Einfügen > Datei anfügen > diesen PC durchsuchen*
- 12. Im Posteingang solltest du jetzt die E-Mail mit der Rechnu*ng* als Anhang finden. Lade die Rechnung herunter.
- 13. Erstelle drei neue Kontakte mit den E-Mailadressen *herbert@example.com, werner@byom.de* und *sandra@example.com*.

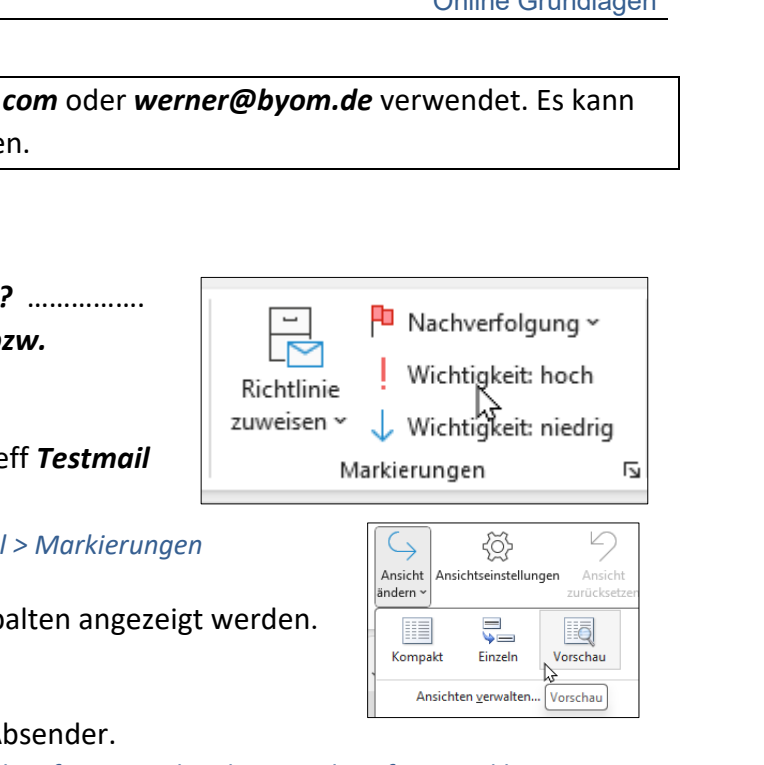

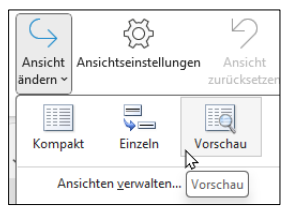

**HR** Kategorisieren ~

Zur Nachverfolgung ~

Richtlinie Ungelesen/

Gelesen

Kategorien

zuweisen v

- 14. Erstelle eine Gruppe (Kontaktliste) mit dem Namen *Fußball* und füge die Adressen *herbert@example.com* und *sandra@example.com* hinzu. *Start > Neu > Neue Elemente*
- 15. Erstelle eine neue Nachricht an dich selbst und an *lisa@example.com*. Füge die Signatur mit dem Namen *Privat* hinzu, die du zuerst erstellen musst: Name *Privat* und mit *deinem Namen* und *Adresse* als Text. *Wähle Neue E-Mail. Nachricht > Einfügen > Signaturen, Neu Gib den Signaturnamen Privat ein und unter Signatur bearbeiten den Text*.
- 16. Füge die Signatur *Privat* ein und sende die E-Mail.
- 17. Gehe in den Kalender **in und erstelle für heute einen Termin von 14 Uhr bis 16** Uhr mit dem Titel *Schularbeitsvorbereitung*. *Doppelklick auf den heutigen Tag, oder Datei > Neuer Termin*
- 18. Verschiebe den Termin *Schularbeitsvorbereitung* auf den nächsten Tag. *Doppelklick auf den Termin und ändere das Datum ab.*
- 19. Erstelle noch einen Termin mit dem Titel Einladung für das kommende Wochenende am Samstag. Als Teilnehmer trage idealerweise die *E-Mailadresse deines Sitznachbarn* oder eine Phantasieadresse wie *herbert@example.com* ein. Bitte deinen Nachbarn, die Einladung gleich anzunehmen.

*Doppelklick auf den Tag, Ereignis > Teilnehmer > Teilnehmer einladen Bei Erforderlich: Trage die E-Mailadresse ein.*

- 20. Gehe vom Kalender zurück zu E-Mail. Lösche zwei E-Mails aus deinem Posteingang. Gehe in den Ordner *Gelöschte Elemente* und leere den Ordner. *Ordner leeren: Wechsle in den Ordner Gelöschte Elemente, Löschen > Löschen.*
- 21. Erstelle einen Ordner mit dem Namen *2023*. *Rechtsklick auf Posteingang, Neuer Ordner… (oder: Ordner > Neu > Neuer Ordner)*
- 22. Füge diesen Ordner *2023* zu den Favoriten dazu. Damit taucht dieser ein zweites Mal im oberen Bereich der linken Spalte auf. *Rechtsklick auf den Ordner 2023, Favoriten hinzufügen*
- 23. Benenne den Ordner *2023* um in *2023-24. Rechtsklick auf den Ordner, Ordner Umbenennen*
- 24. Aktiviere die automatische Antwort für den nächsten Tag, 16 Uhr, und übernächsten Tag bis 12 Uhr. Als Nachricht füge *Ich bin wieder ab 12 Uhr erreichbar* ein. *Datei > Informationen > Automatische Antworten > Automatische Antworten Wähle den Zeitraum aus, > Ok*
- 25. Lösche aus der Kontaktliste Fußball sandra@example.com.

*Wähle Personen*  $\mathcal{R}^{\mathsf{Q}}$  in der linken Randleiste unter Kalender. Mit einem **Doppelklick** auf die Kontaktliste *Fußball öffnet sich ein neues Fenster. Hier kannst du die E-Mailadresse entfernen.*

![](_page_1_Picture_229.jpeg)

![](_page_1_Picture_230.jpeg)